# Configurando Raspberry PI com câmera em modo de vídeo vigilância

Olá pessoal! Estamos hoje aqui para mais um tutorial. Este tutorial mostrará a você com utiliza a sua Raspberry PI, para a segurança de sua residência ou empresa.

## **O que é Raspberry PI**

Tamanho minúsculo e baixo custo são as duas linhas guias do projeto chamado de Raspberry PI. Ele é um mini microcomputador que, no exíguo espaço equivalente a um cartão de crédito, abriga processador, processador gráfico, slot para cartões de memória, interface USB, HDMI e seus respectivos controladores. Além disso, ele também apresenta memória RAM, entrada de energia e barramentos de expansão. Ainda que minúsculo, o Raspberry é um computador completo. Caso você ainda não tenha, adquira no link a segui: [http://www.lojamundi.com.br/embarcados-raspberry](http://www.lojamundi.com.br/embarcados-raspberry-cubieboard-beagleboneblack.html)[cubieboard-beagleboneblack.html](http://www.lojamundi.com.br/embarcados-raspberry-cubieboard-beagleboneblack.html)

### **Raspberry Pi camera module**

O Raspberry Pi camera module é capaz de gravar e tirar foto em full HD 1080p, e também tem função de detecção de movimento. Pode ser controlado por meio de programação.

### **Ligar a câmera**

O cabo flexível insere no conector situado entre a portas Ethernet e HDMI, com os conectores de prata de frente para a porta HDMI. O conector do cabo flexível deve ser aberto puxando as abas na parte superior do conector para cima, em seguida, em direção à porta Ethernet.

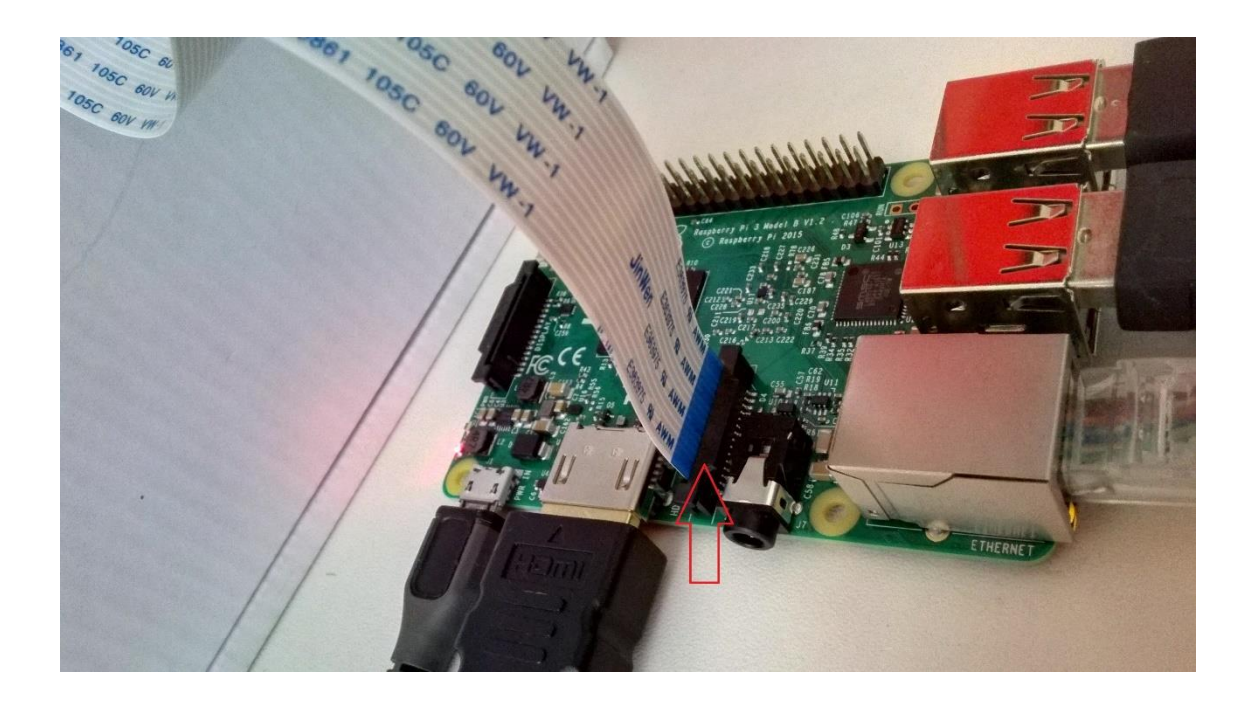

O cabo flexível deve ser inserido com firmeza no conector, com o cuidado para não dobrar o flex em um ângulo muito agudo. A parte de cima do conector, em seguida, deve ser empurrada na direção do conector de HDMI e para baixo, enquanto que o cabo flexível é mantido no lugar.

A câmera pode vir com um pequeno pedaço de filme plástico azul translúcido cobrindo a lente. Isto só está presente para proteger a lente enquanto ele está sendo enviado a você, e precisa ser removido delicadamente fora.

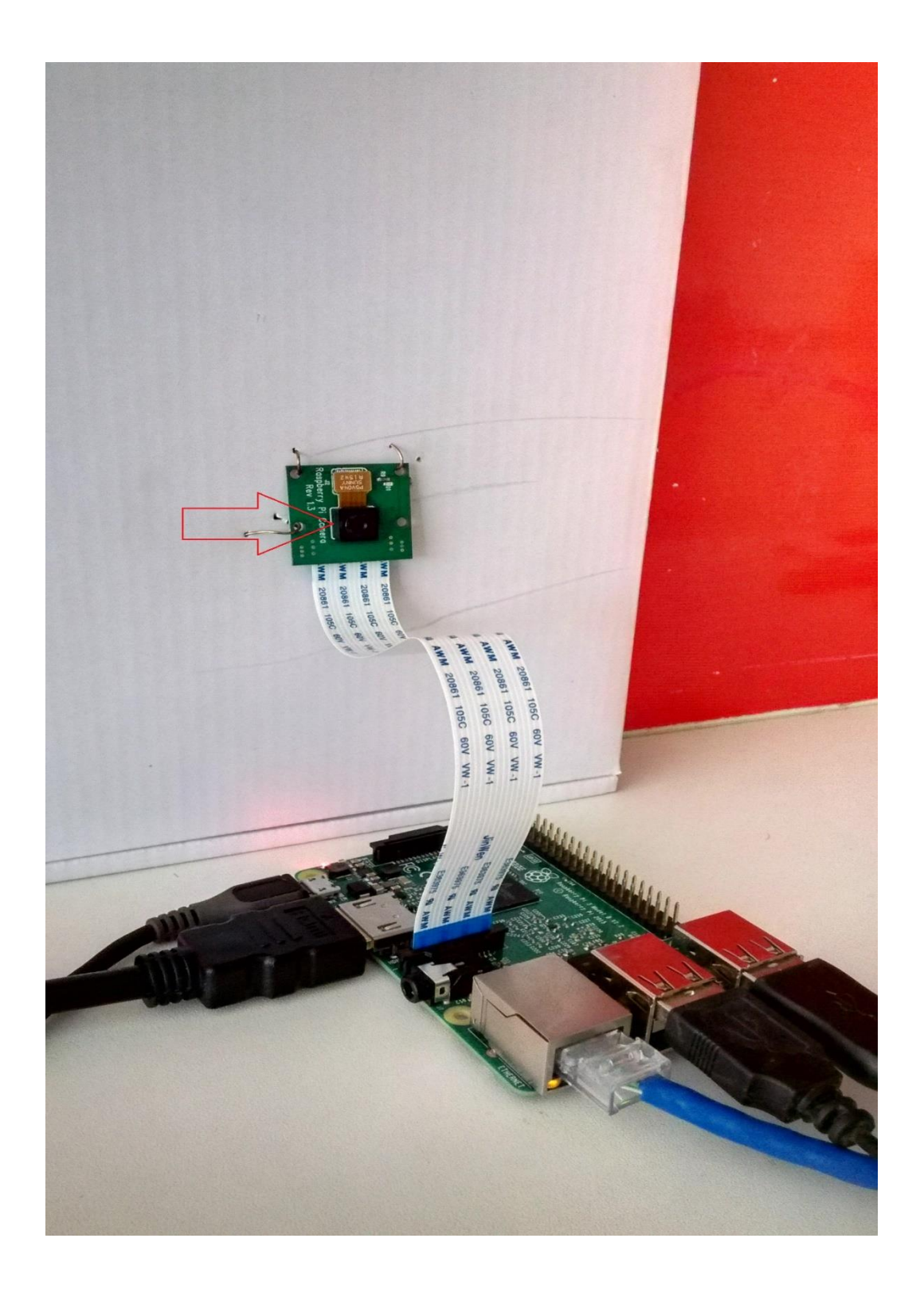

# **Instalando o S.O**

O processo de instalação no Raspberry é bem fácil.

**1º - Baixe os arquivos** 

Baixe todas as ferramentas situadas no item 'softwares utilizados', baixe o NOOBS no link a segui (<https://www.raspberrypi.org/downloads/noobs/> ).

#### **2º - Prepare o cartão SD**

Coloque o cartão SD (8GB ou +) no seu computador e formate-o utilizando a ferramenta **[SDFormatter4](https://www.sdcard.org/downloads/formatter_4/)** (Win e MAC)

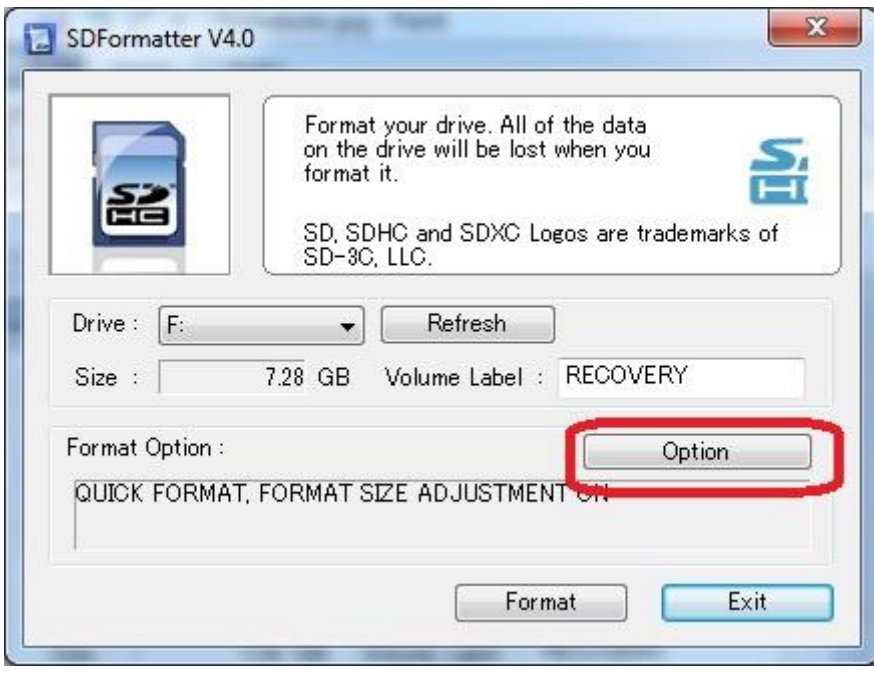

Instale o programa, abra-o selecione a unidade onde está o cartão SD. Clique em 'Option' e mude para 'ON' a opção 'FORMAT SIZE ADJUSTMENT'.

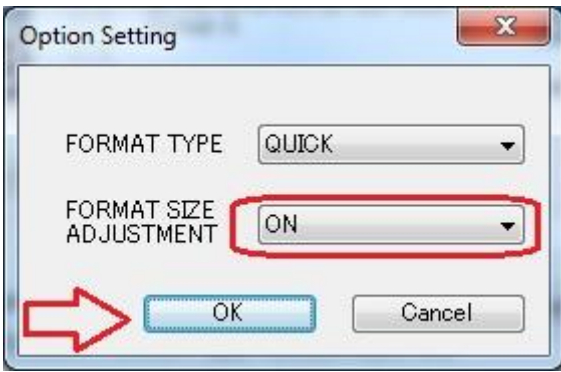

Verifique se selecionou a unidade certa e clique em Format.

#### **ATENÇÃO:** *Selecionando a unidade errada você pode apagar os arquivos que não queria.* **CUIDADO!!!**

Com o cartão formatado, utilize um descompactador de arquivos para extrair na raiz do cartão SD, o arquivo NOOBS\_vX\_X.zip. A raiz do cartão deve ficar assim:

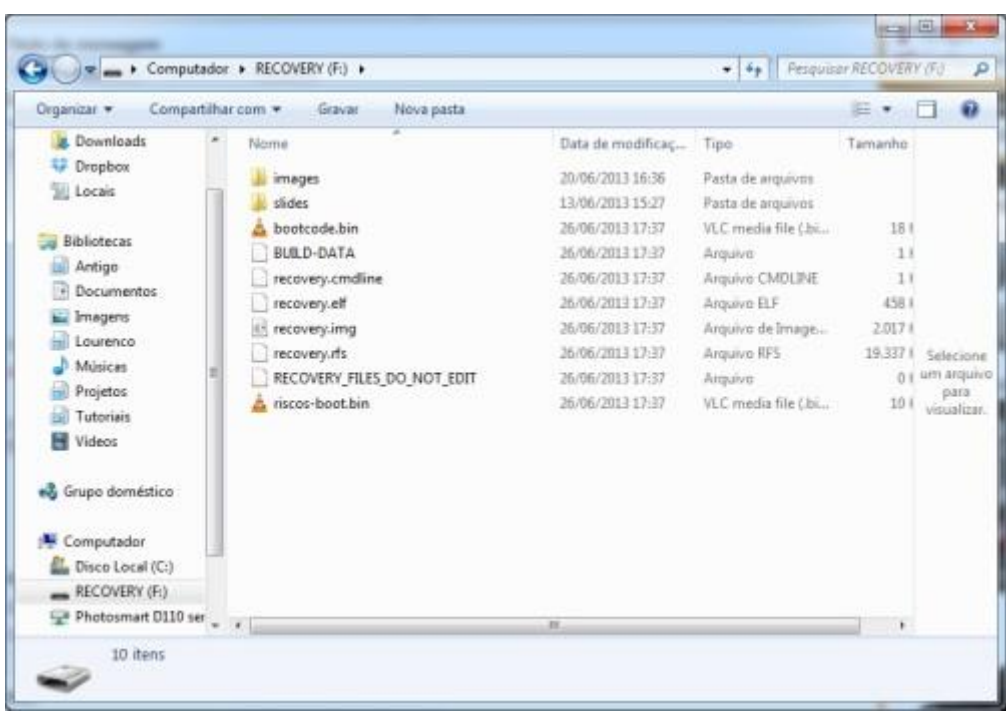

#### *3º* **- Ligando o Raspberry Pi**

Conecte mouse, teclado, cabo HDMI ou vídeo composto do seu monitor e o cartão SD no Raspberry e só depois ligue a fonte de alimentação.

Com ele ligado, se você não ver nenhuma imagem no monitor você pode utilizar as teclas 1, 2, 3 e 4 do teclado, para alternar entre diferentes modos de vídeo. Abaixo segue lista com o que cada tecla faz:

- 1. Modo Padrão HDMI
- 2. HDMI em Safe Mode Use este modo se não ver nenhuma imagem no modo 1
- 3. Modo vídeo composto PAL (saída de vídeo composto)
- 4. Modo vídeo composto NTSC (saída de vídeo composto)

Se der tudo certo aparecerá uma tela como esta:

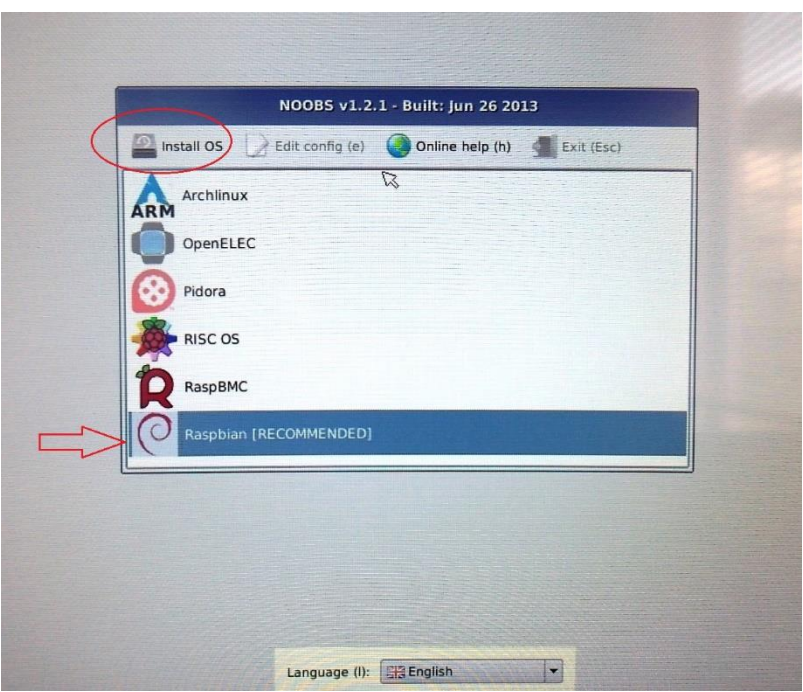

Nesta tela você verá vários sistemas operacionais disponíveis para Raspberry Pi, neste caso, vamos instalar o Raspbian que está marcado como recomendado.

Clique nele e confirme a instalação.

### **Configurando a câmera**

Na barra superior do Raspbian, clique no LXTerminal, após ele abrir digite o comando "sudo su" para poder você entra como "root".

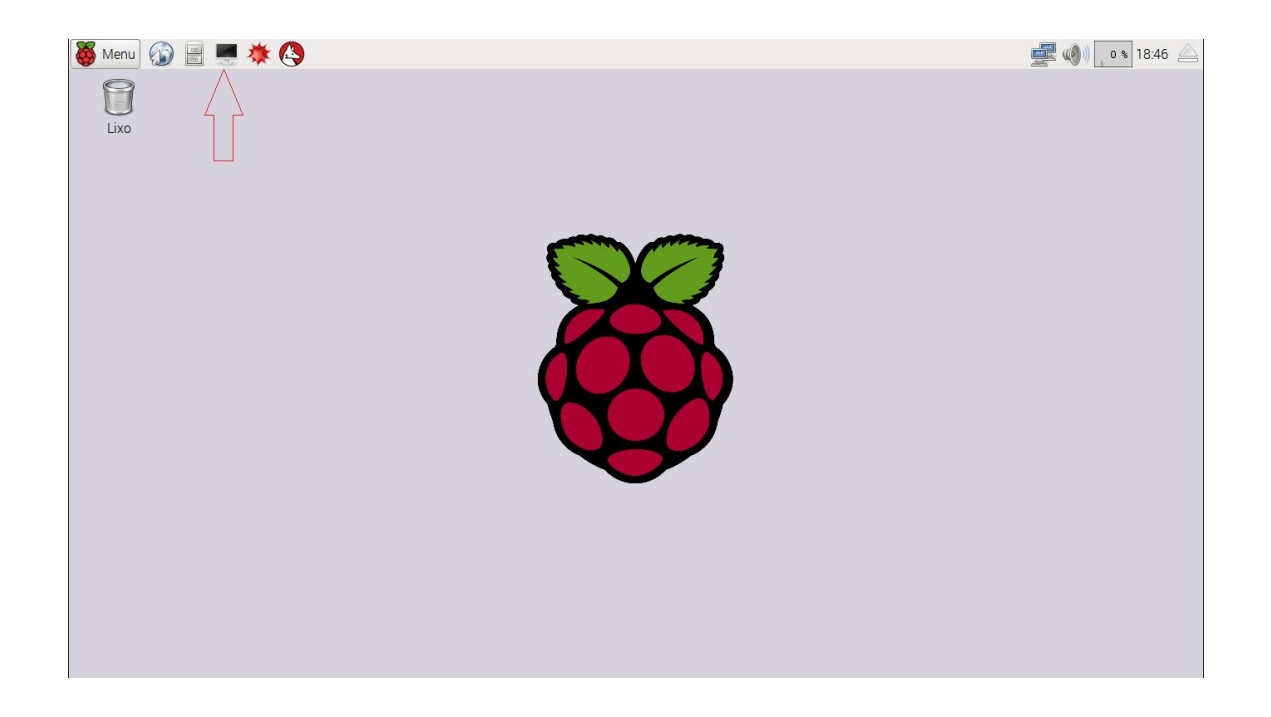

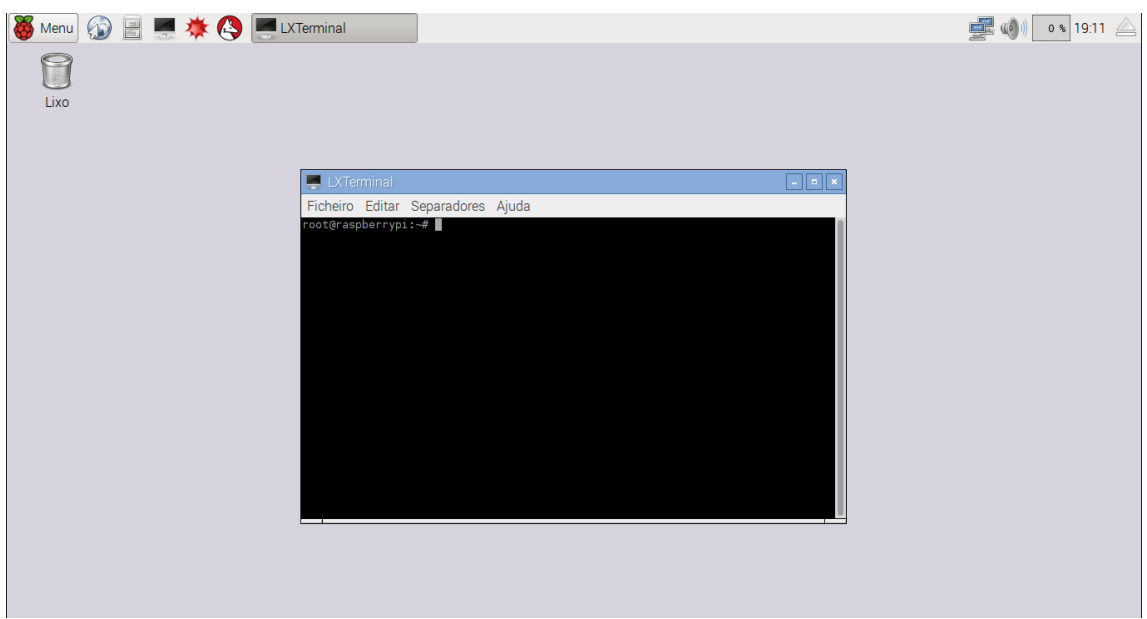

Como "root", digite agora no terminal os seguintes comandos.

raspi-config

Irá abrir uma tela azul, clique na opção "6", para habilitar a câmera.

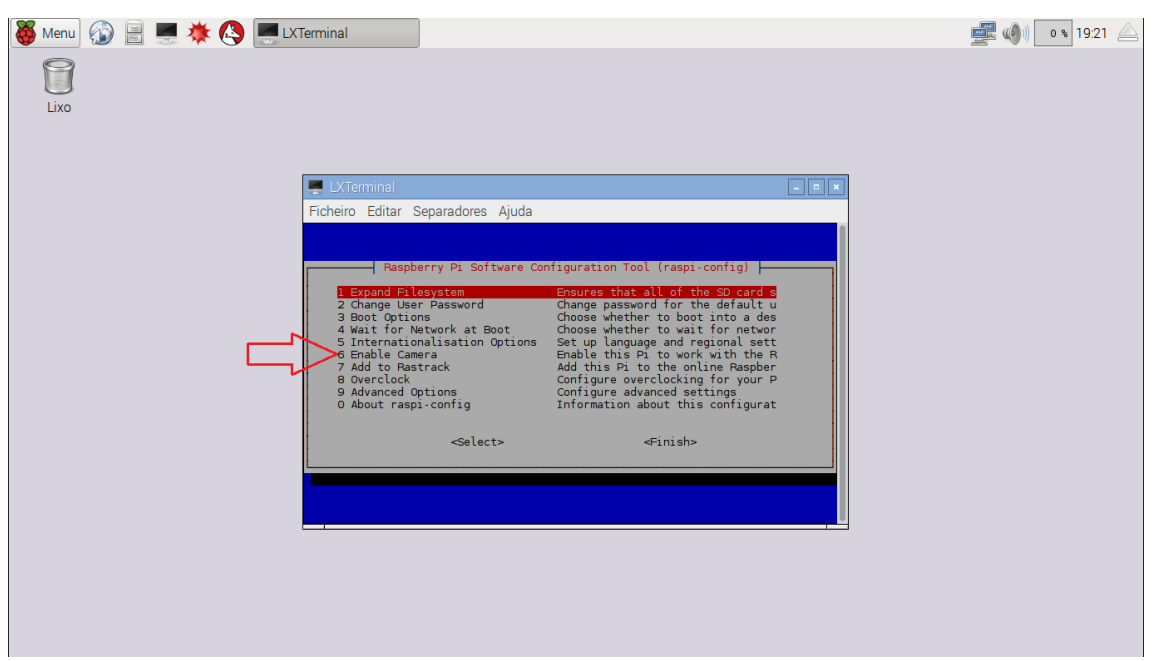

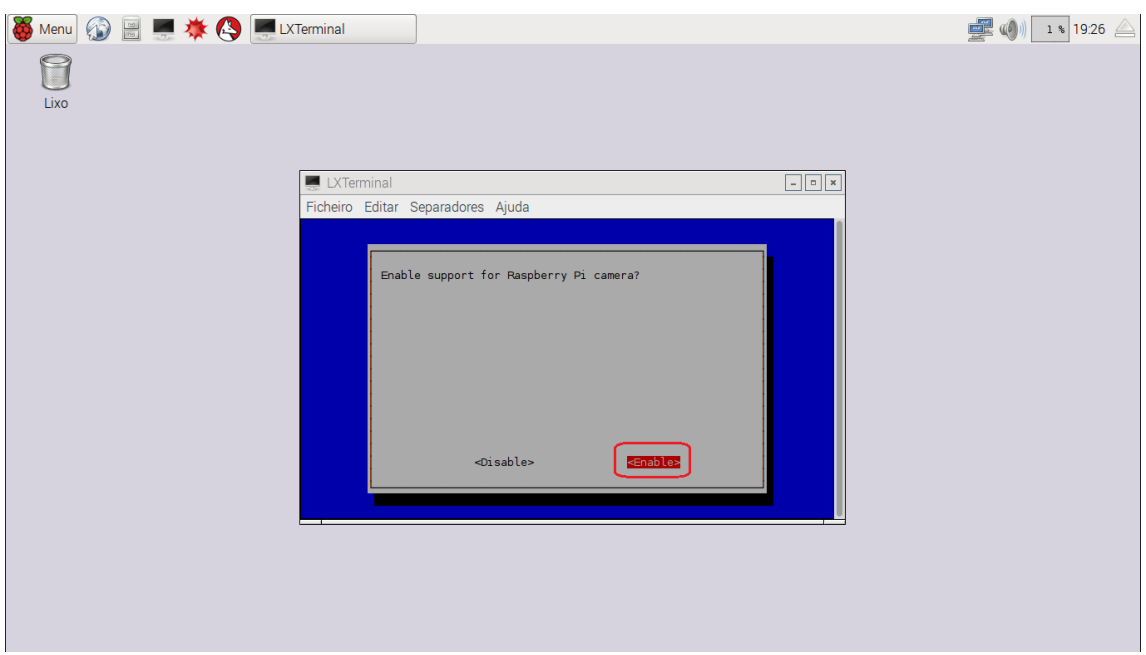

Finalize o processo e "reboot" o sistema, como mostrado nas imagens a segui.

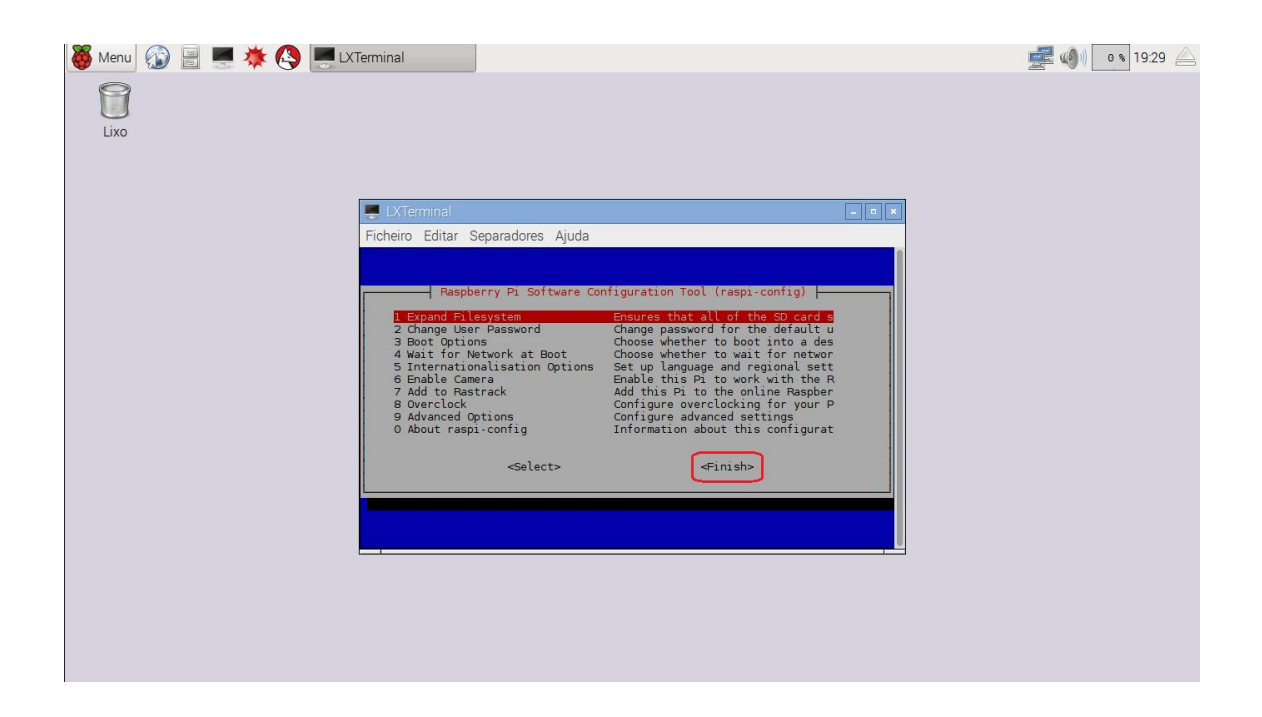

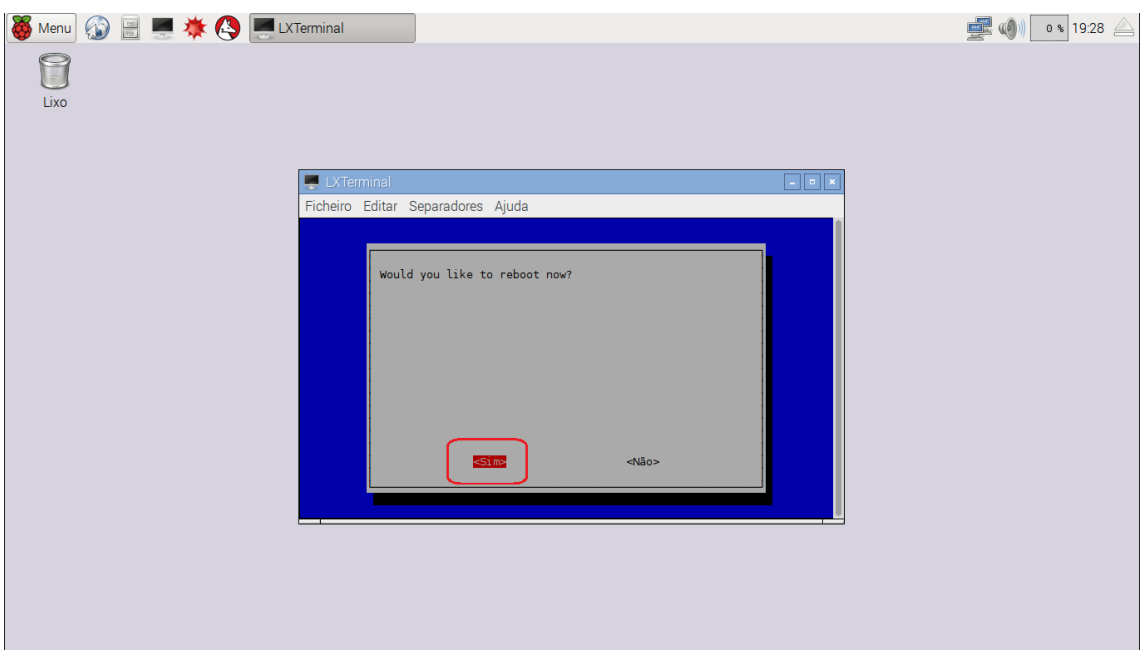

Após o sistema inicializa, execute os seguintes comandos;

apt-get update apt-get dist-upgrade

Agora iremos instalar a interface web na Raspberry, para você poder controlar o seu embarcado de onde estiver, via IP. Siga os passos os passos a segui para poder fazer está instalação.

```
git clone https://github.com/silvanmelchior/RPi_Cam_Web_Interface.git
cd RPi Cam Web Interface
chmod u+x RPi Cam Web Interface Installer.sh
./RPi_Cam_Web_Interface_Installer.sh install
```
Pronto! Agora é só você acessar de qualquer Browser o IP do Raspberry PI, e você já vai ter como controlar a segurança da sua residência ou empresa, com modo de vigilância.